## The Pan and Zoom Tools in CorelDRAW

When working on a complex or large design file, you'll often want to zoom into a spot to get a closer look, zoom out to see the bigger picture, pan to a specific spot, or save a view. In this tutorial, we'll learn how to navigate around your CorelDRAW documents with the Zoom and Pan tools.

## How to Zoom

While any tool is active, you can always zoom in or out with your mouse scroll wheel. The location of the cursor sets the zoom center, so it's easy to zoom in on a particular location or object. Similarly, when zooming out, the view shrinks toward the cursor.

Pressing the **F4** key will bring back everything in the drawing window, including any objects outside the page boundary.

The keyboard shortcuts **Ctrl** + **Plus** and **Ctrl** + **Minus** can also be used for zooming in and out, also based on where your cursor is. If you're using a Mac system, shortcuts are **Option** + **Plus** and **Option** + **Minus**.

The **Zoom** tool itself can be accessed by the toolbox icon, or by pressing the **Z** shortcut.

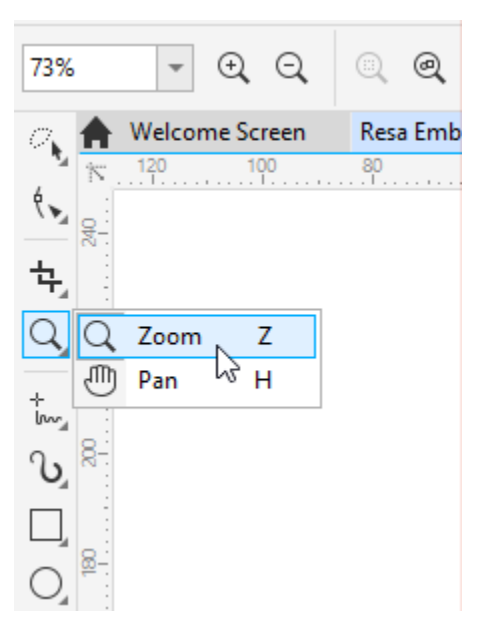

While the **Zoom** tool is active, clicking once will double the zoom level wherever you click, and rightclicking once will zoom out by half. Dragging a marquee around an object or image area will zoom to the marquee contents.

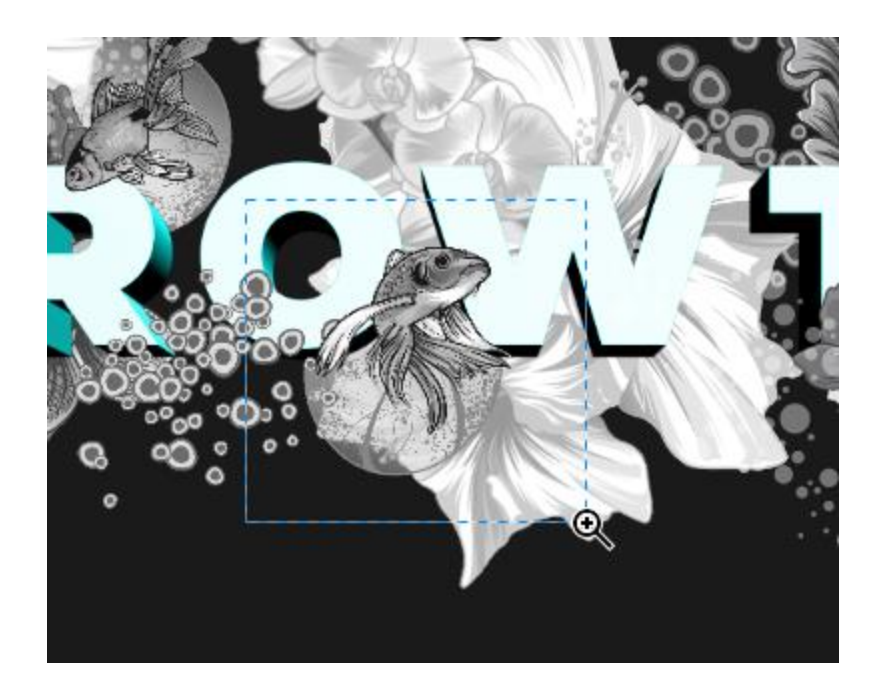

The current zoom level is listed on the property bar, along with options for zooming in and out and zooming to all objects. You can select a new zoom level from the **Zoom Level** drop-down list, or enter a new number.

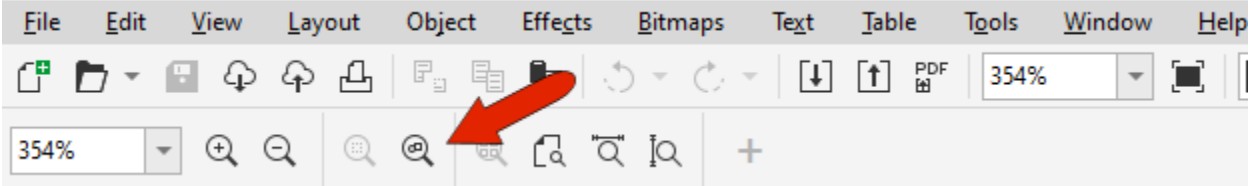

To zoom to a selected object or objects, press the **Spacebar** to temporarily switch to the **Pick** tool, and select the object you want to zoom in on. To select more than one object, hold down the **Shift** key as you click on each object, or use the **Pick** tool to draw a selection marquee around the objects.

Press the **Spacebar** again to return to the **Zoom** tool, then click the **Zoom to Selected** icon on the property bar or press **Shift** + **F2**.

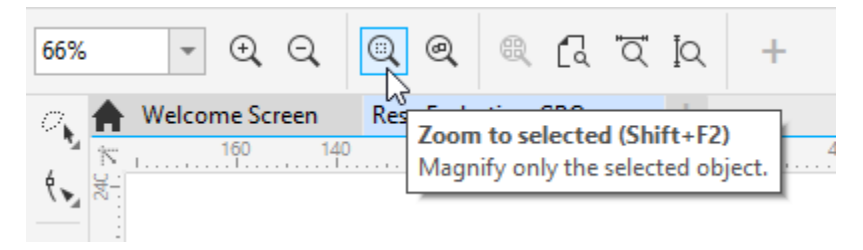

When working on a multi-page document, you can open the **Pages** docker by choosing **Window** > **Dockers** > **Pages**. (For Mac users, **Window** > **Inspectors** > **Pages**). Clicking the **Multipage view** icon displays all pages, by default in a grid.

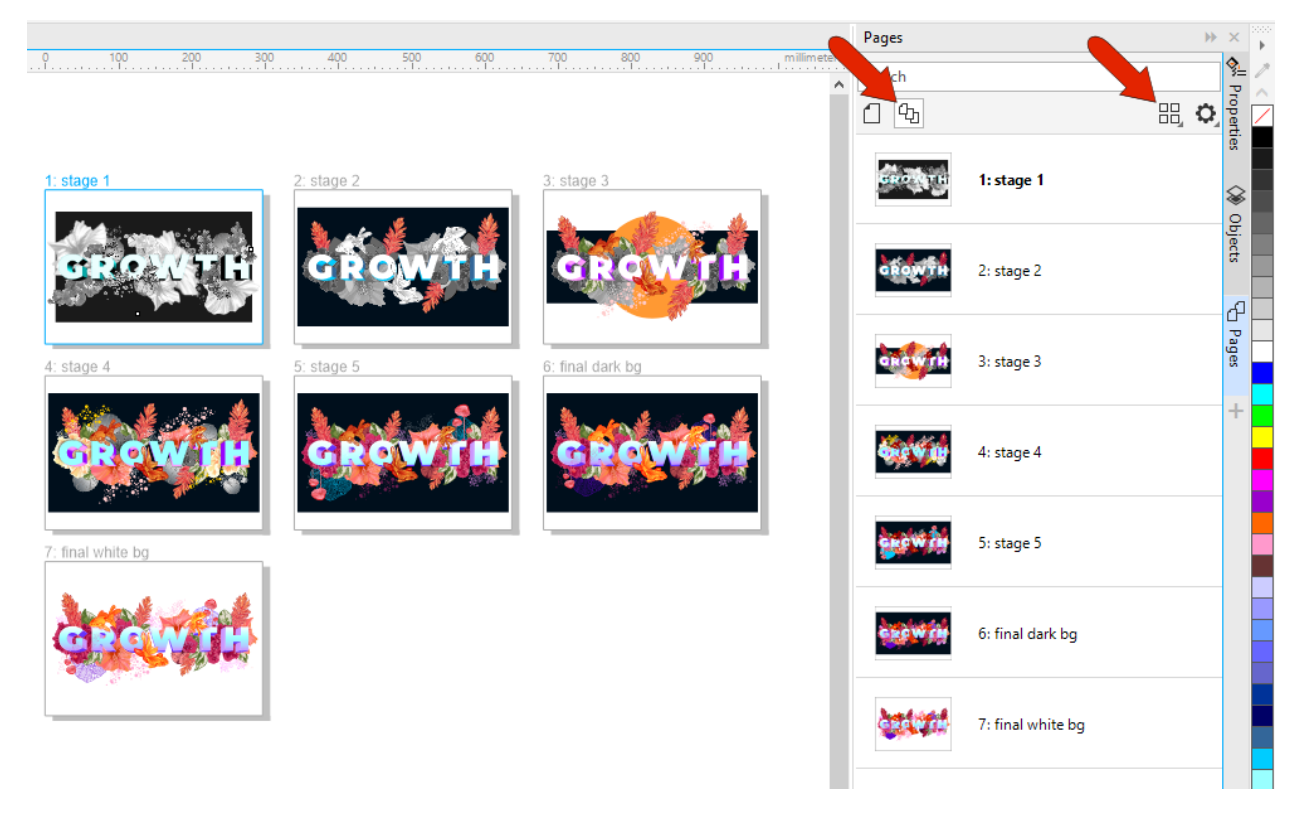

While the **Zoom** tool is active, if you want to see all pages at once, click the **Zoom to all pages** icon on the property bar.

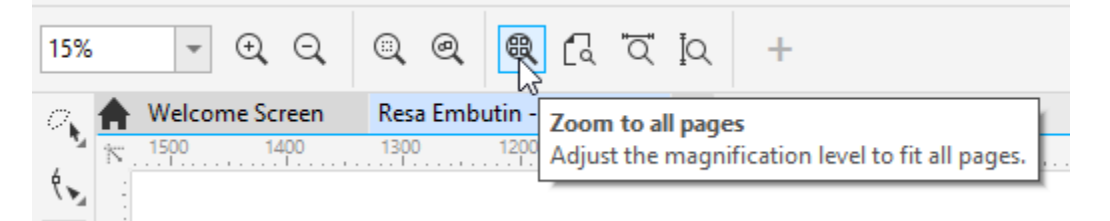

**NOTE**: The **Pages** docker/inspector was introduced in CorelDRAW 2021. To learn more, watch the full tutoria[l How to Use Multipage View.](https://learn.corel.com/tutorials/coreldraw-multipage-view/)

You can also zoom to include the entire current page, or zoom to include the entire page width or height.

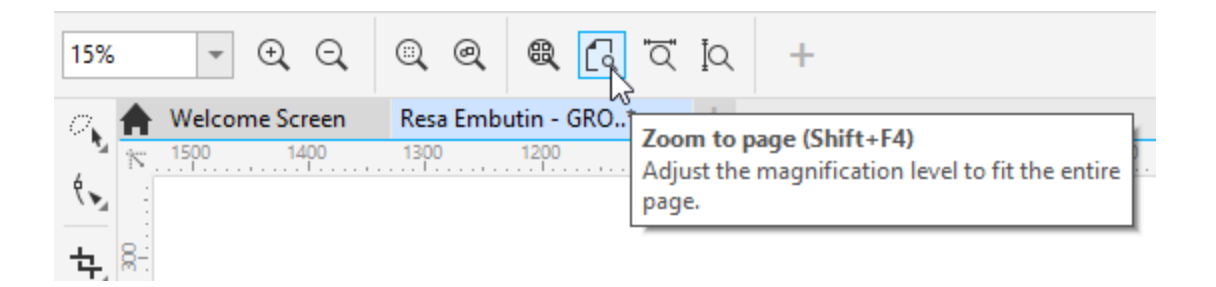

## How to Pan

Panning means moving or shifting the drawing while maintaining the same zoom level. This allows you to move to a different spot if you are zoomed in too close to see the entire document in the drawing window. The **Pan** tool is part of the **Zoom** tool group and can also be activated by pressing **H**.

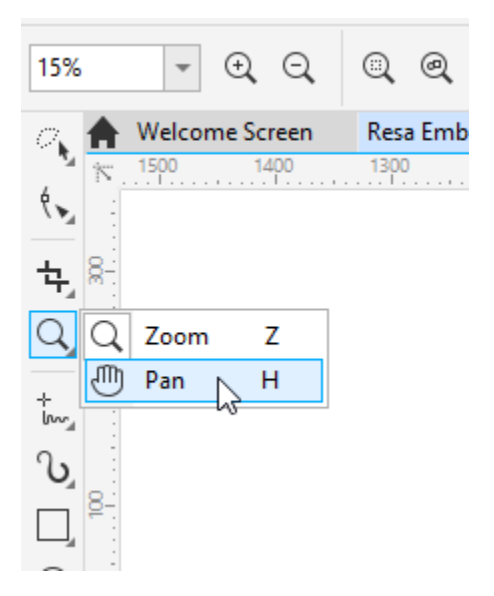

To pan, simply click and drag to the spot you want to see. For PC users, scrolling the wheel with the **Alt** key pressed will pan vertically, and with the **Shift** key pressed will pan horizontally.

There's also a time-saving shortcut for **Quick Pan**. While in any tool, you can temporarily switch to **Quick Pan** mode by holding down the middle mouse wheel or button and drag in the drawing window. Once you release the middle mouse wheel or button, you're back in whatever tool you were using.

Another handy option for panning while any tool is active is the **Navigator** – the small magnifying glass icon at the lower right corner of the workspace.

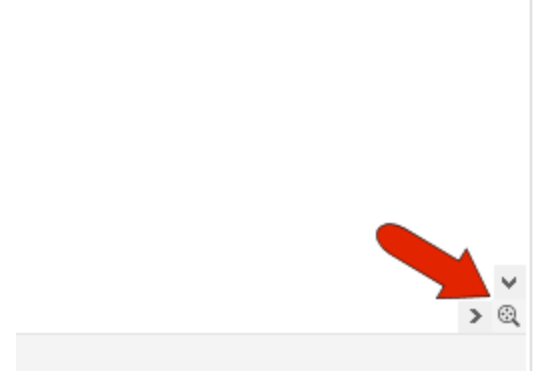

Clicking and holding this icon displays the nano preview of the entire drawing, and you can drag to place what you want in the current view.

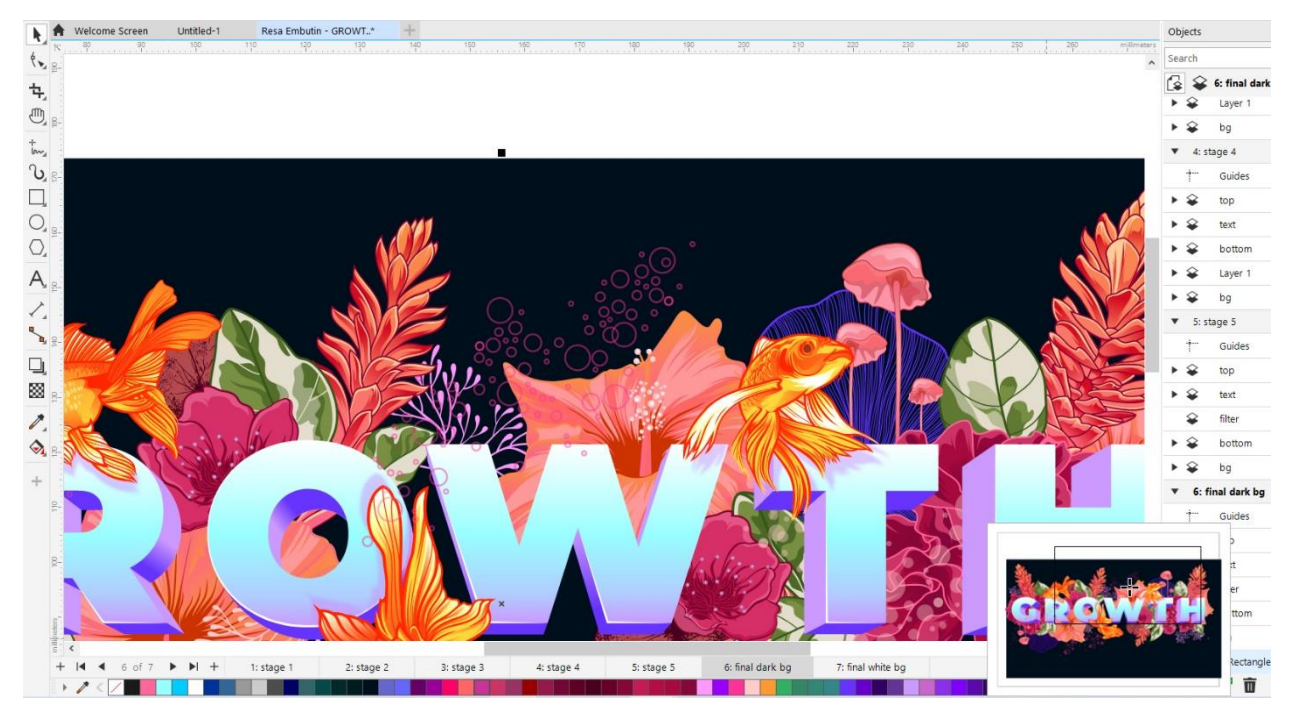

To adjust some of the zoom and pan properties, go to **Tools** > **Options** > **Tools**, and open the **Zoom/Pan** tab. Here you can change what right-clicking does for both tools, change the zoom centering or ratio, or calibrate the zoom to use real-world units.

Options

 $\Box$   $\bullet$   $\equiv$   $\Box$ **Tools**  $\blacktriangleright$  Pick Zoom tool  $\blacksquare$ Eraser Q Zoom/Pan Secondary mouse button action:  $\uparrow$  Freehand/Bézier **■ Zoom out**  $\angle \hspace{-.05in} \Delta$  Smart Drawing ○ Context menu  $\Box$  Rectangle  $\overline{\bigcirc}$  Ellipse √ Zoom relative to 1:1 Graph Paper Center mouse when zooming with the mouse wheel  $\odot$  Spiral  $\boxplus$  Table Pan tool Dimension Secondary mouse button action: Angular Dimension Connector Zoom out # Mesh Fill ○ Context menu Calibrate Zoom... Calibrate the 1:1 zoom mode to use real-world distances instead of relative distances, which depend on screen resolution.  $\overline{?}$ OK Cancel

## Saving Views

You can save specific views with the **Views** docker/inspector (**Window** > **Dockers** > **Views** or press **Ctrl** + **F2**). The icons along the top of the docker are the same as those that appear on the property bar when the **Zoom** tool is active. To save your current view, click the **Add Current View** icon, which is the plus sign in the bottom left corner of the docker.

 $\pmb{\times}$ 

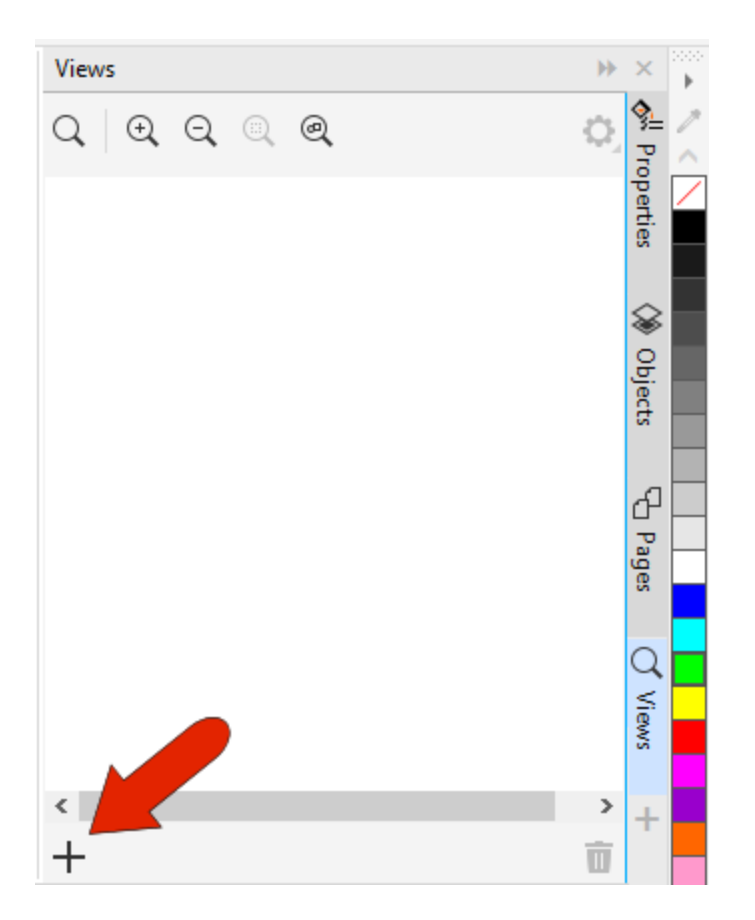

To change the view name, click the default name and overwrite.

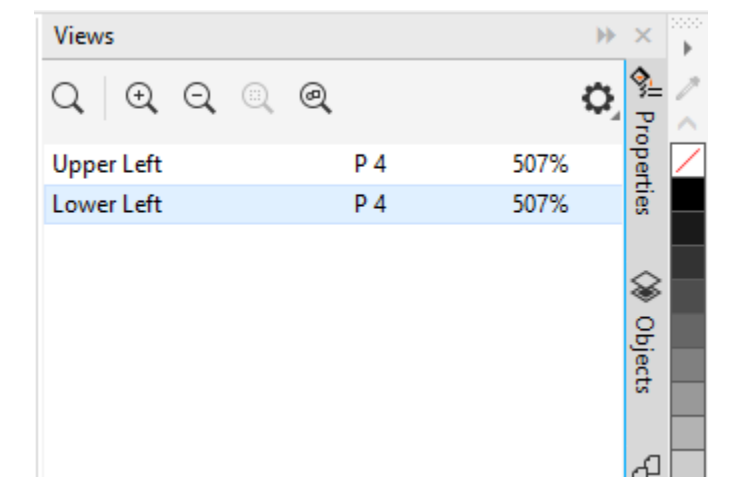

Now from wherever you are in a drawing, you can click the view name to return to it.

**NOTE**: Saved views are page-dependent; if you switch pages and go back to the saved view, the correct page will open.

As long as the page with the saved view is the active page, saved views can also be accessed from the **Zoom Levels** drop-down on the **Standard** toolbar. And while the **Zoom** tool is active, the property bar has this field as well.

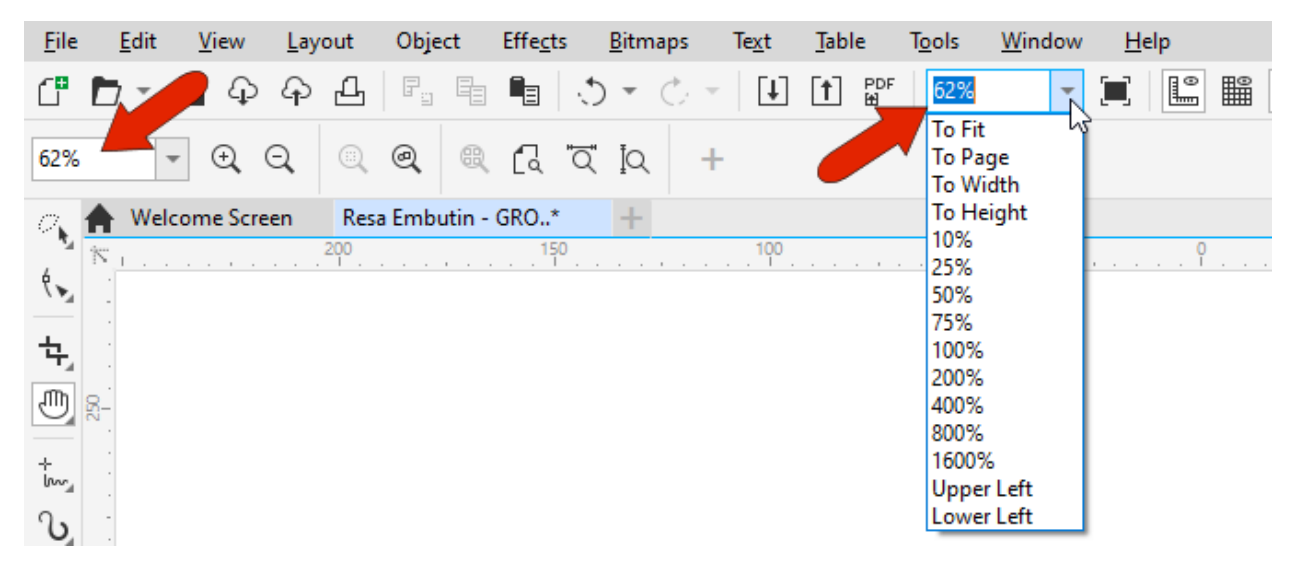